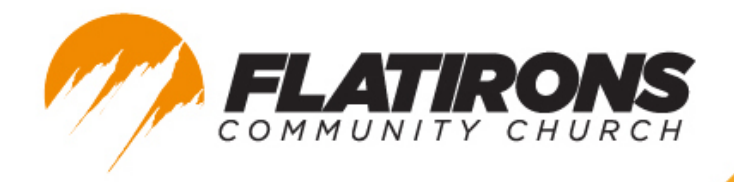

#### *HDMI from a Computer to TV*

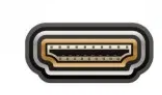

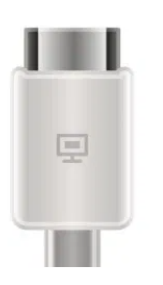

- You will need to have an HDMI cable that is compatible with your laptop. (Adapters may be needed if you laptop does not have an HDMI port.)
- Locate the ports on your TV and laptop and plug in the HDMI cable (in any order unless otherwise noted on the cable).
- Set your TV to the correct HDMI channel, your laptop should then briefly blink as the settings are configured.
- Windows should automatically recognize your TV's required output settings and adjust accordingly. If this doesn't happen, simply press the Windows key and search "displays". This will bring up an options menu where you can alter the display, resolution, orientation, and default screen settings.
- Macs should also automatically recognize your TV's output settings. If this doesn't happen, open System Preferences and select "Displays" to change visibility. To change audio settings, open System Preferences and select "Sound". Select the option that has the type "HDMI". For more help visit this Apple Support Page for any questions you may have.

https://support.apple.com/en-us/HT204388

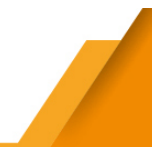

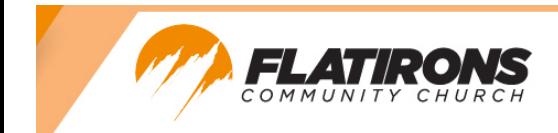

# *YouTube App*

(Amazon Firestick, Roku TV, Smart TV apps, etc..)

• If you have a Smart TV with the YouTube App, Amazon Firestick, or Roku with the YouTube App, you can open it and search for Flatirons Community Church Live Stream.

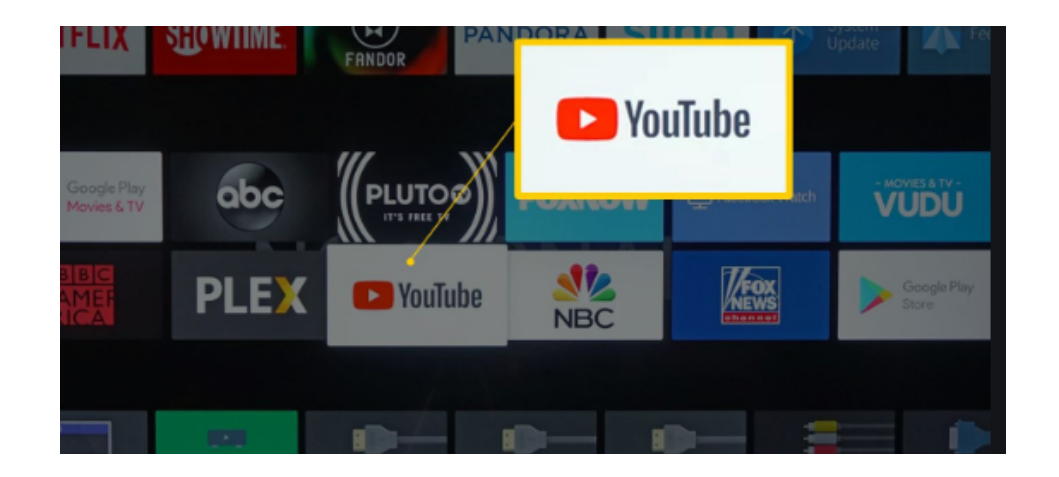

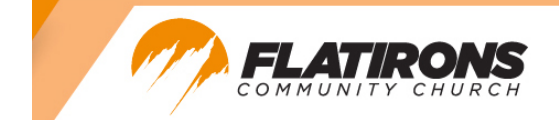

## *AirPlay via Apple TV (Apple Devices Only)*

• To use AirPlay, start with an iPhone, iPad or MacBook close at hand, and an Apple TV hooked up to your television. Then, follow these steps:

For iPhones or iPads

- Open the Control Center. You can do this by swiping up from the bottom of your screen.
- Tap the AirPlay mirroring symbol. It looks like a TV screen with a triangle in the middle.
- Enter the password. You may have to enter a password on your iPhone or iPad. The password will be displayed on your TV.
- Watch the video as you normally would.
- Watch the video the same way you normally would on your phone or tablet. When you've finished, you can reopen the Control Center and stop mirroring the same way you started it.

For Mac Computers

• Select AirPlay from the menu bar in the top right. That's really all you have to do. You can control screen mirroring right from the home screen. Turn it off the same way.

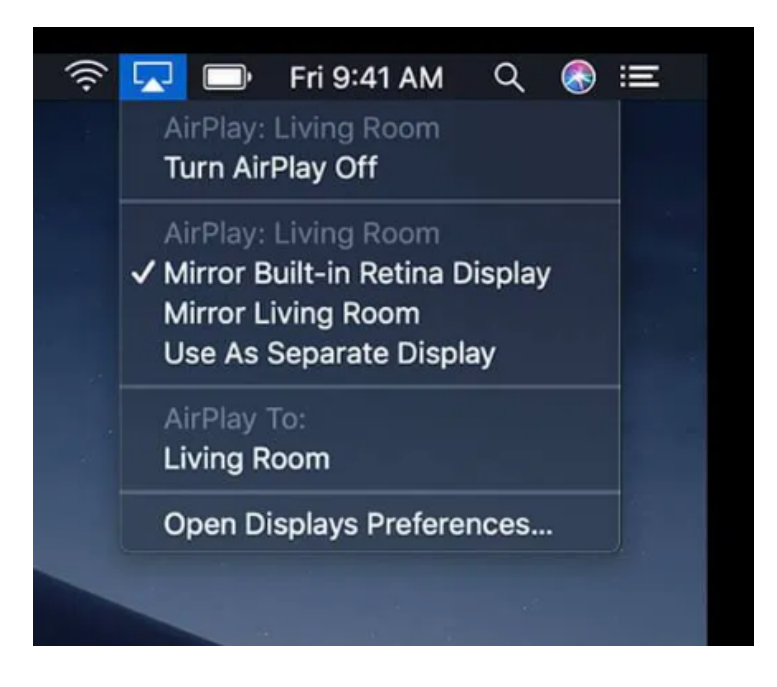

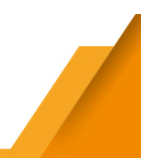

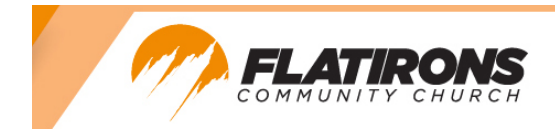

## *ChromeCast*

(you must own a Chromecast device to use this option)

- 1. Make sure your mobile device or computer is connected to the same Wi-Fi network as your Chromecast (separate device plugged into your TV).
- 2. Open the YouTube app  $\Box$  or YouTube.com.
- 3. Tap the Cast button ... Tip: On the YouTube app, the Cast button is at the top of the Home screen. From YouTube.com on your laptop, it's in the bottom right corner of the player.

Note: You can also open YouTube.com and cast directly from Chrome browser.

- 4. Tap the Chromecast device you want to cast to tap Play. Your content will start playing on the TV connected to that Chromecast device.
- 5. To stop casting content, tap the Cast button  $\sqrt{2}$  > Disconnect.

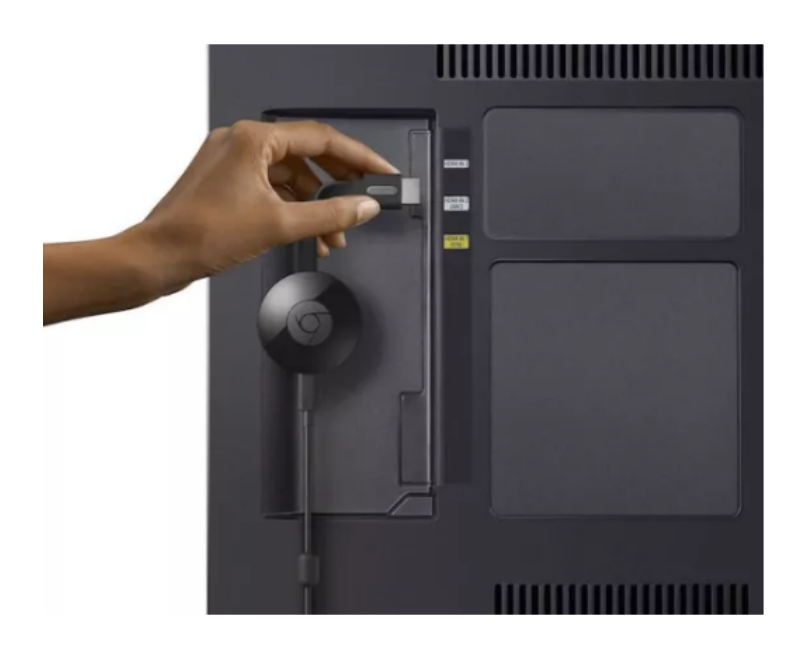

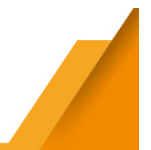

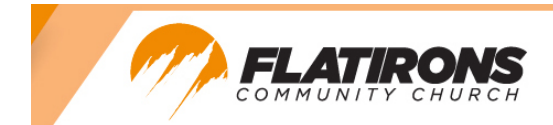

## *MiraCast (Windows and Android Devices Only)*

\*Not all Windows and Android devices are compatible, instructions may also differ per device brand (Samsung, LG, etc..)\*

Miracast support is included in most new Android devices. Many modern HDTVs have Miracast support built in. The easiest way to see if your TV or device is supported is to Google your TV or device's model name + "Miracast". Make sure your devices are on the same wireless network before you begin.

For your Android device:

- 1. Open the Settings app.
- 2. Tap on Connected Devices to open the menu.
- 3. Select Connection Preferences from the list of options.
- 4. Tap on Cast.
- 5. Scroll through the options until you find either your TV or your Miracast dongle.
- 6. Tap on the device you want to pair with.
- 7. You may need to enter a security code to complete the process.

For your Windows 8 or 10 PC

- 1. Turn on Miracast on your TV. (Google your TV + 'Miracast' for assistance)
- 2. Now on your Windows PC, navigate to Start -> Settings -> Devices -> Connected Devices (Windows 8), Bluetooth and other devices (Windows 10)
	- a. Windows 8: Click on 'Add a Device' and wait for the adapter to appear in the list. Click on the receiving adapter and that's all.
	- b. Windows 10: Click 'Add a Device' then 'Wireless display or dock'. Follow prompts to connect device.